# © Copyright 2013, TL elektronic<br>Non TSO approved

# **INTEGRA EFIS TL-6560 CONFIGURATION MANUAL**

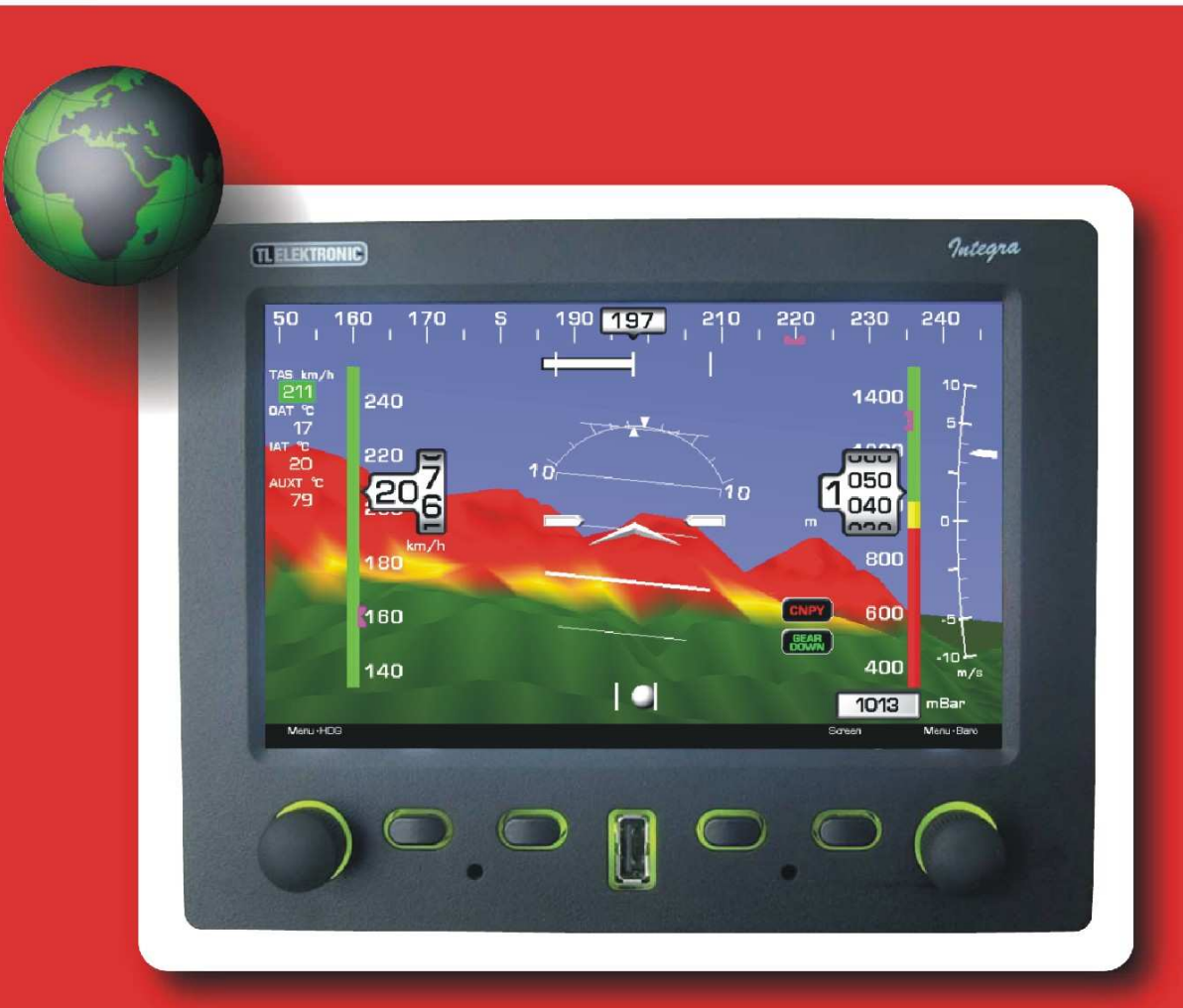

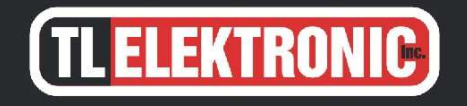

**TL** elektronic Airport, Building 125 503 41 Hradec Kralove **Czech Republic** 

#### © Copyright 2013 TL elektronic All Rights Reserved

Except as expressly provided below, no part of this manual may be downloaded, transmitted, copied, reproduced, disseminated or stored in any storage medium, for any purpose without the express prior written consent of the TL elektronic company. Address your questions about the technical information to TL elektronic. Other information about sale, distribution should be directed to our exclusive distributors (see World Distributor list on our website).

> Producer's address: TL elektronic Inc. Airport, Building 125, 503 41 Hradec Kralove, Czech Republic Fax: +420 49 548 23 94 E-mail: info@tl-elektronic.com Web Site Address: www.tl-elektronic.com

Please, send your e-mail address to customer@tl-elektronic.com to receive the latest information about software upgrade.

Send your ideas to innovation@tl-elektronic.com We will evaluate your suggestion and provide an update.

Windows is registered trademark of Microsoft Corporation. All trademarks and registered trademarks are acknowledged. SchecK<sup>®</sup> is registered trademark of TL elektronic. iFamily® is registered trademark of TL elektronic. sModern® is registered trademark of TL elektronic.

All information in this User's manual is subject to change without prior notice.

## **Table of Contents**

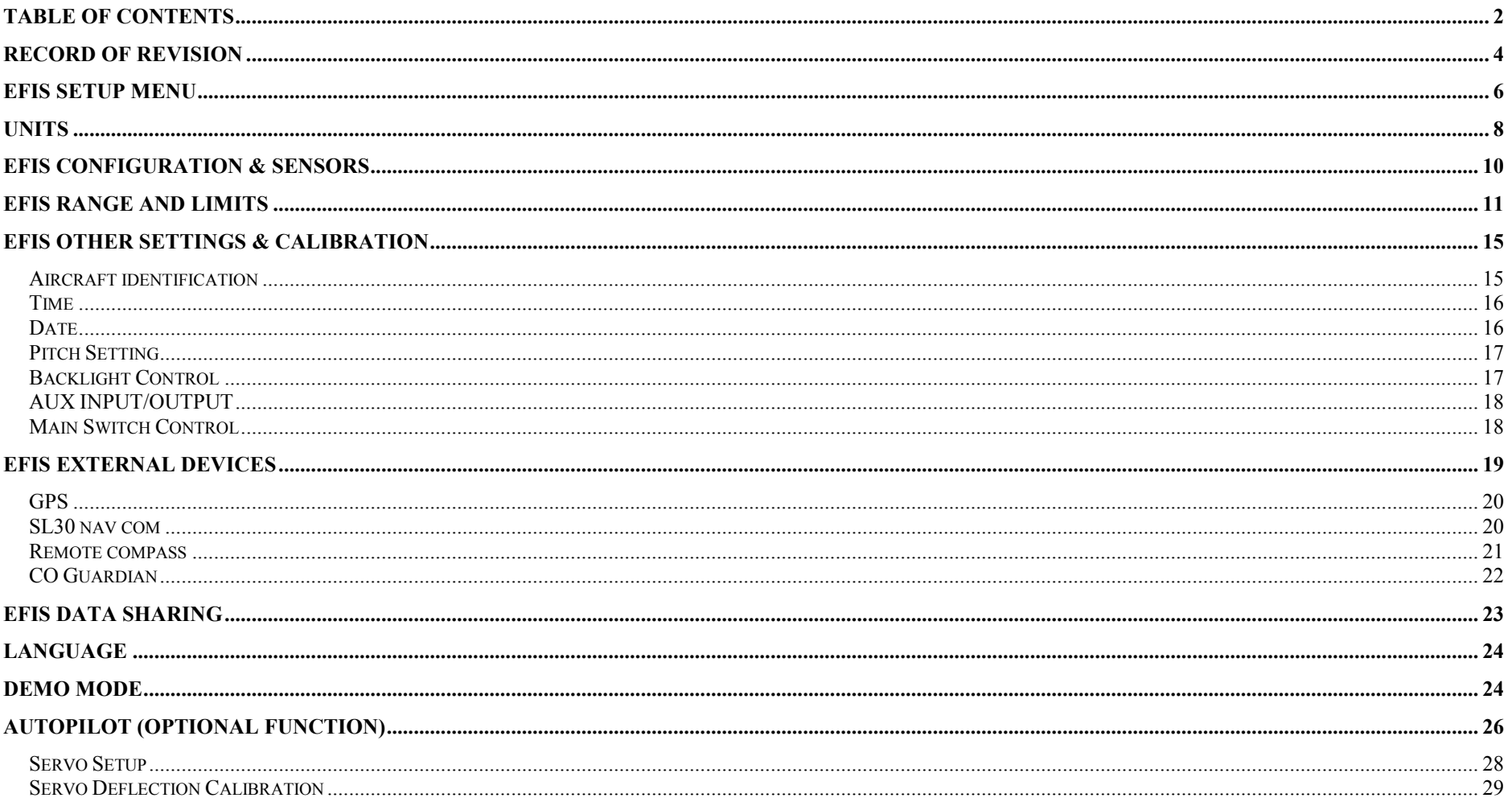

# **TLELEKTRONIC**

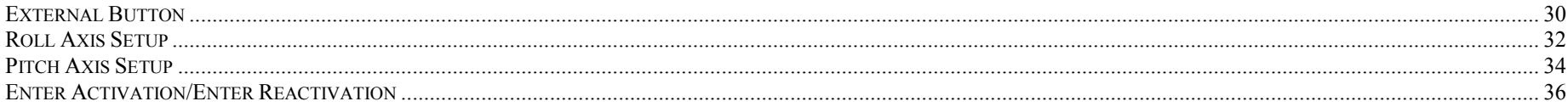

## Record of revision

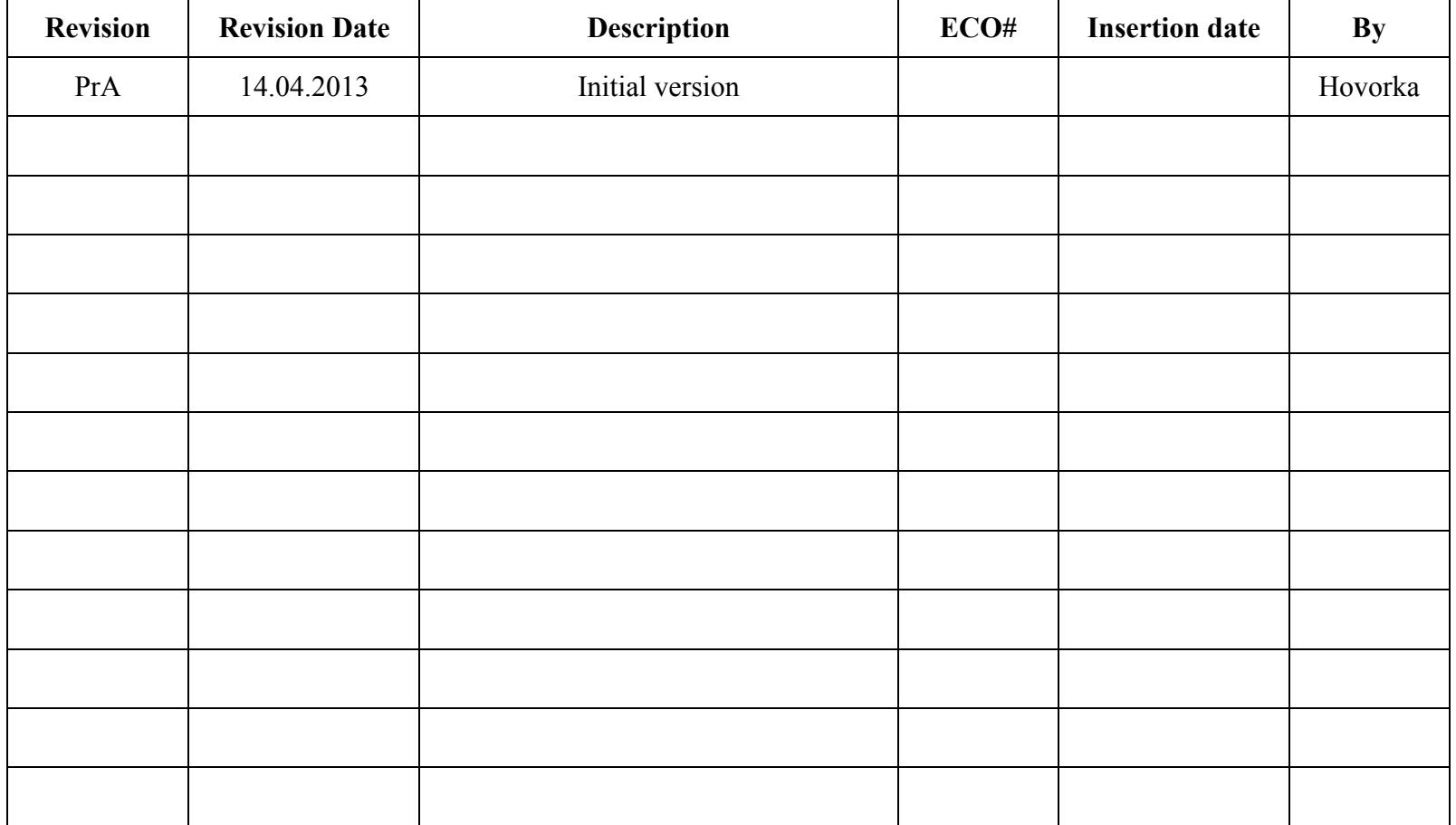

- **V WARNING:** If setup or calibration data is inadvertently or improperly changed, there could be inaccurate readings that may lead to improper operation of the aircraft or engine. This could result in engine damage and/or an emergency situation.
- **CAUTION:** Use the INTEGRA at your own risk. To reduce the risk of unsafe operation, carefully review and understand all aspects of this Configuration Manual and the Flight Manual Supplement, and thoroughly practice basic operation prior to actual use. When in actual use, carefully compare indications from the INTEGRA to all available navigation sources, including the information from other NAVAIDS, visual sightings, charts, etc. For safety, always resolve any discrepancies before continuing navigation.
- NOTE: It is the pilot's responsibility for initial missed approach guidance in accordance with published procedure. The unit may not provide correct guidance until established on a defined leg.
- NOTE: GPS level of service annunciations are not applicable to the external CDI (or HSI) when VLOC is active.

TL elektronic is fully committed to your satisfaction as a customer. If you have any questions regarding the INTEGRA, please contact our customer service department.

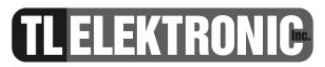

EFIS Setup Menu

#### D NOTE: This manual assumes that you have read User Manual and you've mastered operation of the Integra.

In this menu you can set up many parameters mainly for flight settings.

#### Access to this menu:

Press the right-hand knob, select Enter Setup in menu. When prompt "Are you sure you want to enter to setup" appears, press "Yes". There in Setup mode switch screen to EFIS. Press the right-hand knob again, you should see Menu EFIS Setup now.

#### $\bullet$ Menu EFIS Setup

- $\bullet$  *Units*
- Configuration & Sensors
- Range and Limits
- Other Settings & Calibration
- External Devices
- EFIS Data Sharing
- *Autopilot Setup*
- Language
- Demo Mode
- Exit Menu

## UNITS

You can choose between metric and imperial units or you can define your own unit settings.

- Menu UNITS
	- *Metric*
	- *Imperial* (UK)
	- *Imperial* (US)
	- Custom

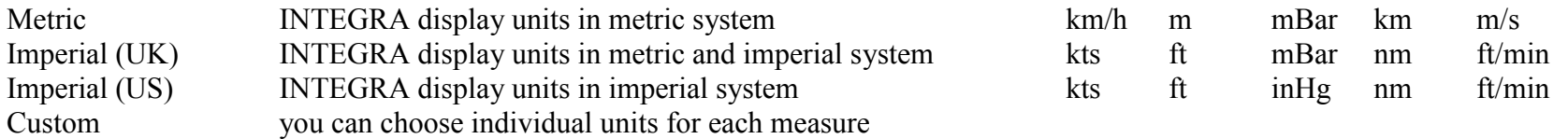

- Menu Custom
	- Airspeed
	- Altitude
	- Baro pressure
	- Distance
	- $VSI$

You can choose between metric and imperial units or you can define your own unit settings. You can try changing some units. Take note EFIS screen is changed by how you modified values to metric or imperial.

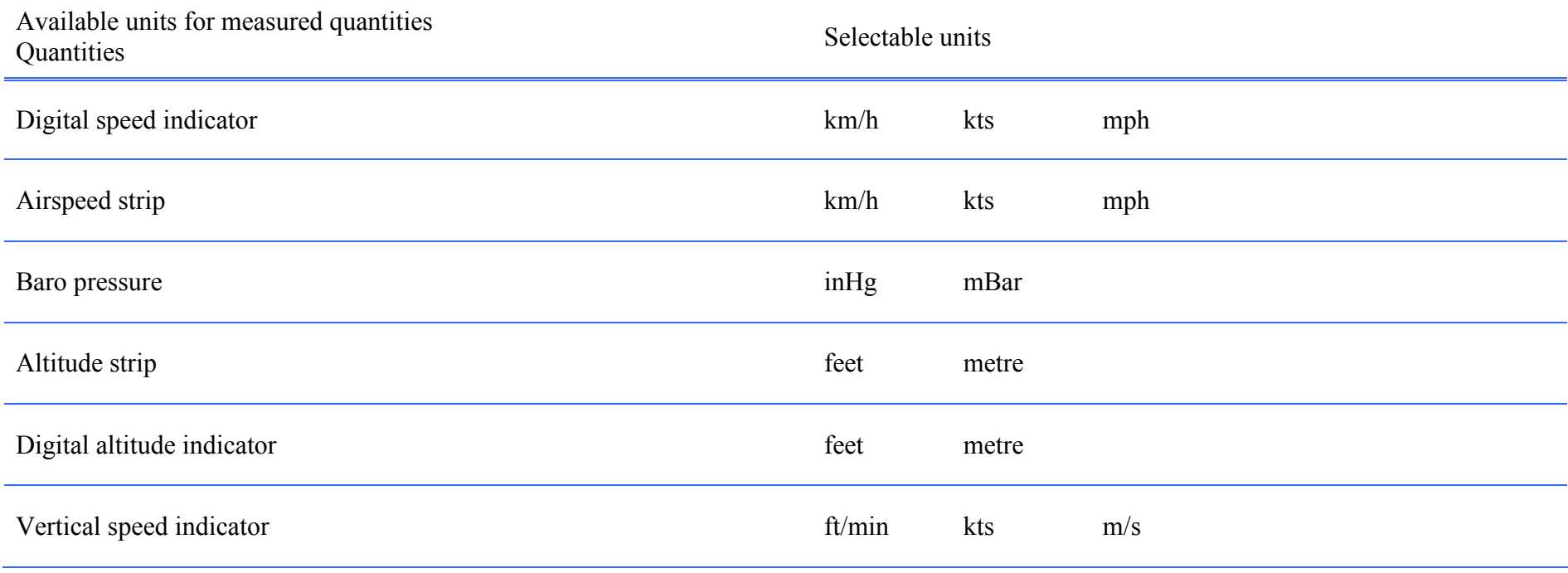

**TLELEKTRONIC** 

#### EFIS Configuration & Sensors

This menu contains settings for sensors of temperature.

- Menu Configuration & Sensors
	- $IAT$
	- $\bullet$  OAT
	- $\bullet$   $A UXT$

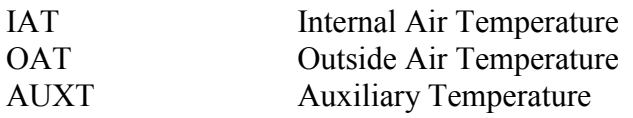

After you choose option for setting(IAT, OAT or AUXT) from the menu, you'll get list of available sensors. You can assign one of them to selected temperature or disable displaying of selected temperature by option Not Connected.

### EFIS RANGE and LIMITS

In this menu you can set airspeed values

- $\bullet$  Menu Range and Limits
	- Airspeed
		- *Vne* never exceed
		- Vno maximum structural cruising
		- Vfe maximum flap extended
		- $V_s$  stall speed
		- Vso minimum flight speed in landing configuration

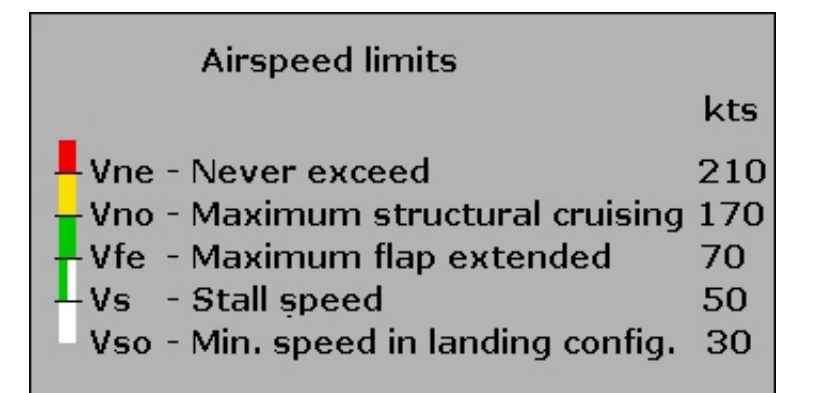

 NOTE: The limits of one each Vne, Vno, Vfe,Vs or Vso can´t overlap each other. If you try decrease for example Vne and it is impossible so you need to decrease Vno at first and than you can set Vne to lower value.

## EFIS Setup MenuRange and Limits

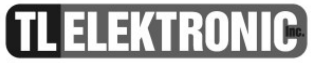

Vne Never exceed speed.

 Change the underlined by rotating the right-hand knob. After you get required number, just press the knob and the underscore skips on to the next number. Press "Set" to enter the value. Press "Cancel" to skip previous menu.

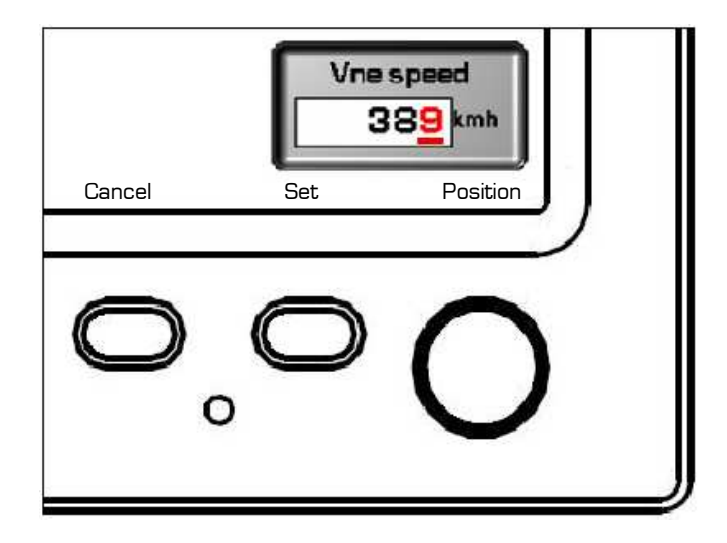

Vno Maximum structural cruising speed or maximum speed for normal operations.

Change the underlined by rotating the right-hand knob.

 After you get required number, just press the knob and the underscore skips on to the next number. Press "Set" to enter the value. Press "Cancel" to skip previous menu.

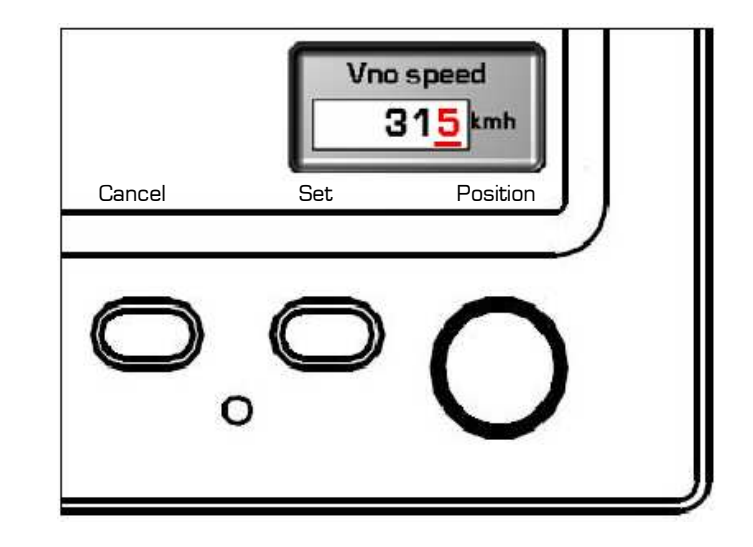

## EFIS Setup MenuRange and Limits

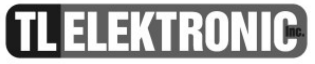

Vfe Maximum flap extended speed. Change the underlined by rotating the right-hand Knob. After you get required number, just press the knob and the underscore skips on to the next number. Press "Set" to enter the value. Press "Cancel" to skip previous menu.

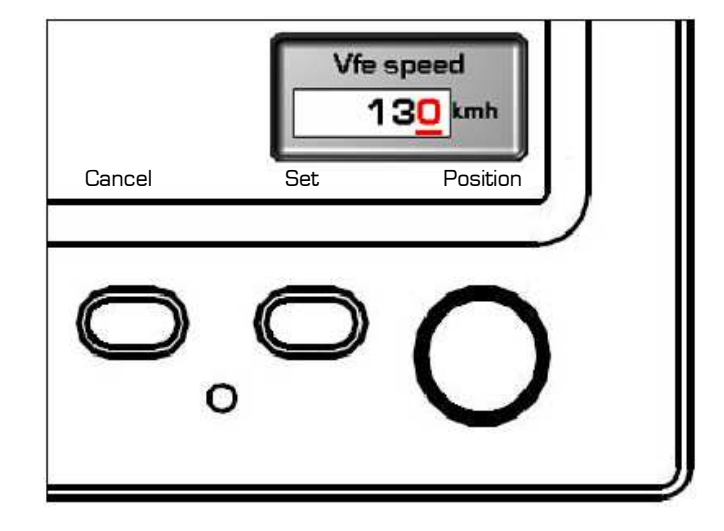

Vs Stall speed or minimum steady flight speed in which the aircraft is still controllable.

Change the underlined by rotating the right-hand knob.

 After you get required number, just press the knob and the underscore skips on to the next number. Press "Set" to enter the value. Press "Cancel" to skip previous menu.

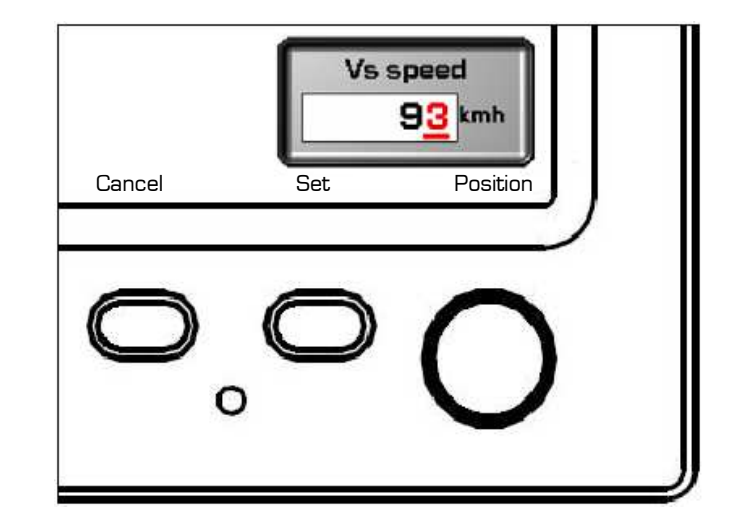

# EFIS Setup MenuRange and Limits

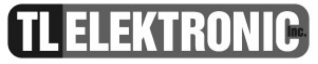

Vso Minimum flight speed in landing configuration. Change the underlined by rotating the right-hand knob. After you get required number, just press the knob and the underscore skips on to the next number. Press "Set" to enter the value. Press "Cancel" to skip previous menu.

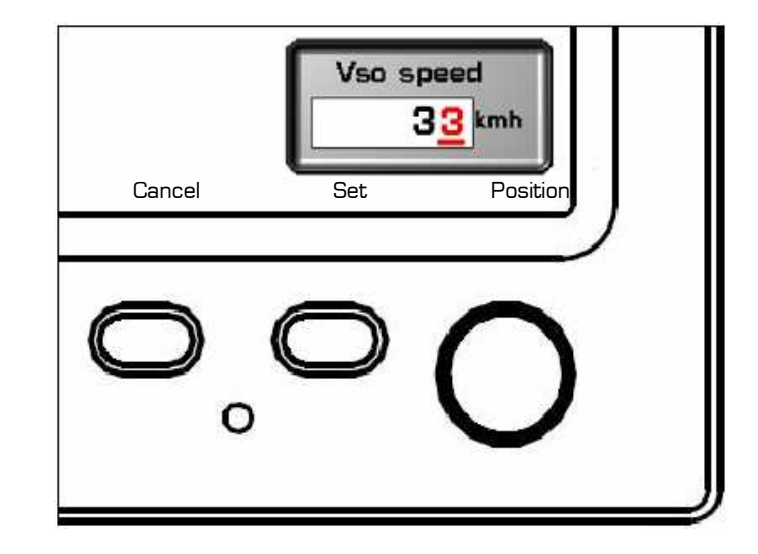

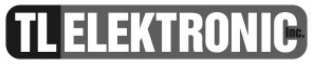

### EFIS OTHER SETTINGS & CALIBRATION

This menu allows you to modify settings and calibrations

#### •Menu OTHER SETTINGS & CALIBRATION

- Aircraft Identification
- Time
- Date
- Pitch Setting
- Backlight control
- *AUX Input/Output*
- Main Switch Control

#### Aircraft identification

 The Aircraft ID Box has Letters A-Z, numbers 0- 9 blanks and - symbol. The ID can also be shortened to fewer than 8 digits.

 The underlined letter you can change just rotate with the right-hand knob. If you get required letter, just press the knob and the underscore will skip on to the next letter. Then press "Set" to enter the new value. Press "Cancel" to skip previous menu.

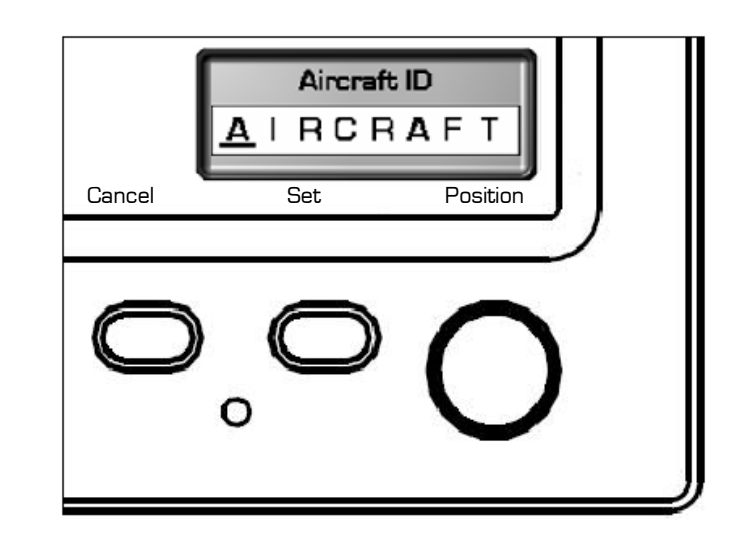

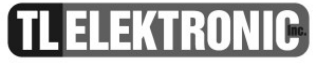

#### Time

Date

 You can set the time. The underlined numbers you can change just rotate with the right-hand knob. If you get required time, just press the knob and the underscore will skip on to the next number. Then press "Set" to enter the new value. Press "Cancel" to skip previous menu.

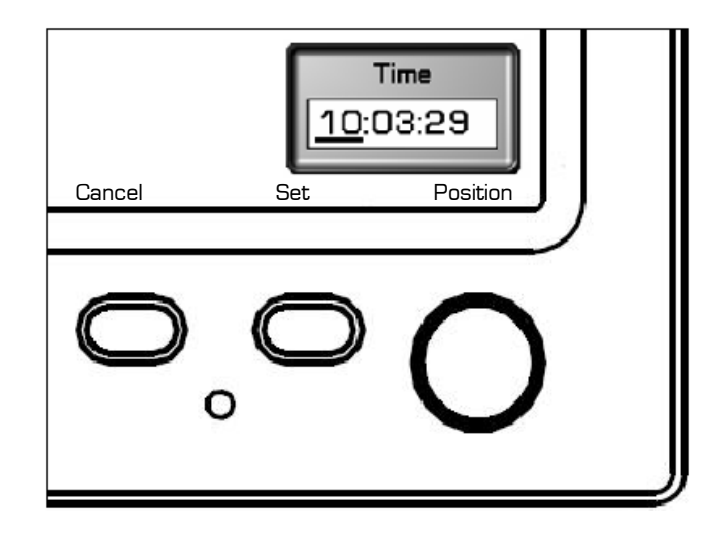

### NOTE: It is necessary to set UTC (Zulu time) on the INTEGRA Clock.

 You can set the date. The underlined numbers you can change just rotate with the right-hand knob. If you get required time, just press the knob and the underscore will skip on to the next number. Then press "Set" to enter the date. Please insert date in the form of DD/MM/YY or day/month/year. Press "Cancel" to skip previous menu.

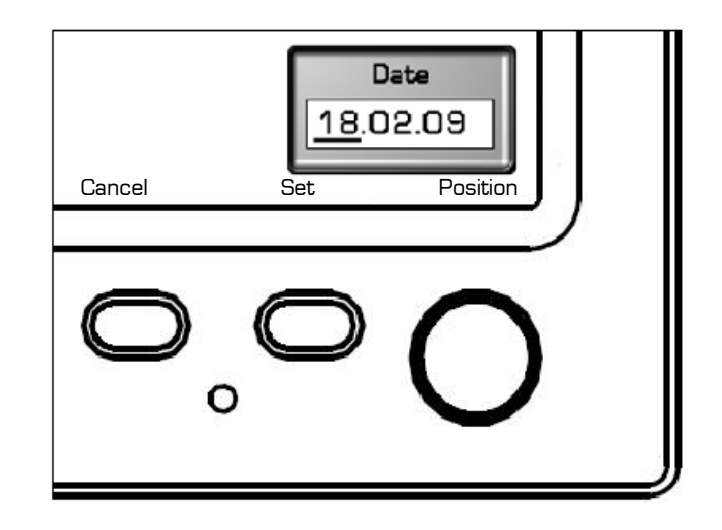

- Pitch Setting If the INTEGRA is not mounted at a right angle in relation to the pitch of the aircraft this function can be used to compensate for this variation.
- **V WARNING:** If you are unfamiliar with pitch calibration please obtain qualified assistance. An incorrect calibration of horizon may result in death or serious injury.

Backlight ControlThis menu has 2 submenus – Dimmer Source Control and Button Color

- $\bullet$  Dimmer Source Control • Button Color
	- Manual
- 
- External
	- $Max 5V$
	- $Max\ 12V$
	- Max  $24V$
- *Auto* You can set brightness automatically
- 
- You can set brightness manually<br>
You can set external dimmer<br> **•** Green<br>
You can set green backlighting<br>
You can set red backlighting
	- **Red** You can set red backlighting<br>• **Orange** You can set orange backlight
	- •You can set orange backlighting

**TLELEKTRONIC** 

AUX INPUT/OUTPUT This menu contains other external inputs and outputs.

In every menu you can choose if you want to NOT CONNECT or YES – HI or YES – LO.

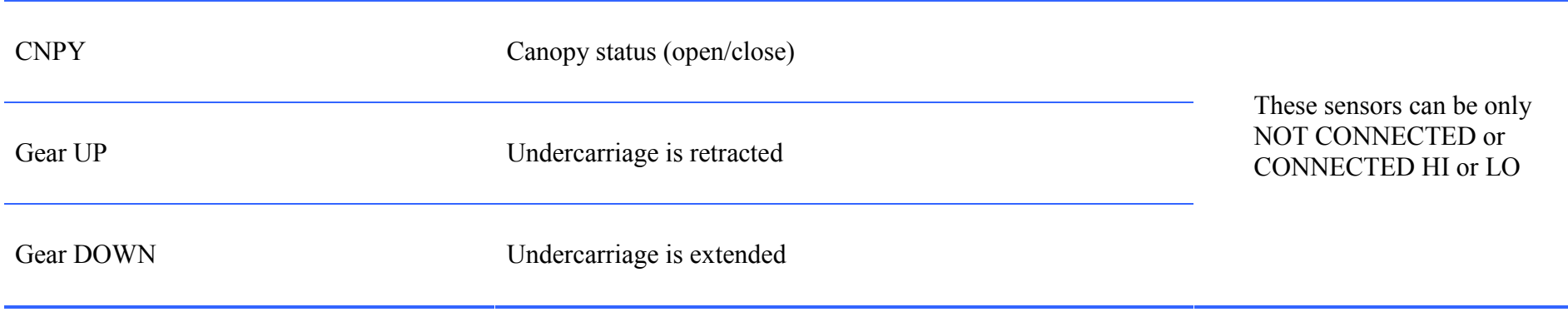

Main Switch Control If you have Integra connected via external main switch, set in this menu "CONNECTED". So you can power on or power off integra via main switch. If you have Integra connected directly to battery power, choose "NOT CONNECTED" in this menu.

- Menu Main Switch Control • *Not Connected*
- Connected

 $\bullet$ 

#### EFIS EXTERNAL DEVICES

You can add any external device, such as GPS, SL30 nav com, Remote Compass and CO Guardian.

### • Menu EXTERNAL DEVICES

- $GPS$
- SL30 nav com
- Remote compass
- CO Guardian

External devices

GPS: Port: COM1; Baud rate: 19200; Protocol: NMEA SL30: Port: COM2 Remote compass: Connected CO Guardian: Not connected

#### **GPS**

 In this menu you can set access point, baud rate and protocol. First you can choose between COM1 or COM2. Now you can set baud rate from 4800 to 115200. And now you can choose protocol between NMEA and ARNAV.

#### • Menu GPS

- *Not connected*
- •Com 1
- $\bullet$  Com 2 •
- *Baud:* 115200 •
- •Baud: 57600
- •Baud: 38400
- •Baud: 19200
- Baud: 9600
- Baud: 4800
- •Protocol: NMEA
- Protocol: ARNAV

NOTE: If you select baud rate, which is not supported by your GPS receiver, baud rate 4800 will be automatically set.

SL30 nav com The SL30 is a VHF Navigation/Communications Transceiver. You can connect SL30 with INTEGRA via COM1 or COM2.

#### • Menu SL30 nav com

- *Not connected*
- Com  $l$
- Com 2

# **TLELEKT**

Remote compass TL elektronic Remote Compass is exclusive source of magnetic heading information for the Integra. Theconnection to Integra is via CAN BUS.

- $\bullet$  Menu Remote compass
	- •Not connected
	- •Connected
	- • Settings
		- Declination
		- *Inclination*
		- Total Mag. Field
		- Build In
	- •Calibration

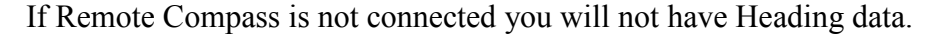

If Remote Compass is "connected" on Integra, but Remote Compass is missing or there is a problem with communication, heading data display ERROR.

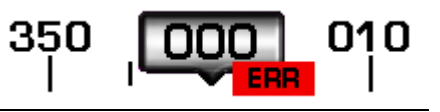

If Remote Compass is connected properly you will have correct Heading data.

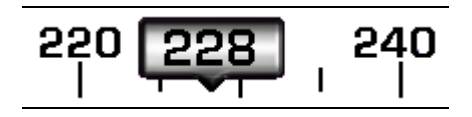

#### Menu Settings

 To calibrate your Remote Compass, you must input your location's current magnetic inclination angle and intensity. Before doing this, you must obtain these two values for the geographic location where you will be performing the calibration. Note that this procedure only needs to be done once, prior to magnetic calibration. Moving the aircraft to another location does not require repeating this procedure.

#### Obtaining Magnetic Inclination and Intensity

- 1. TL elektronic recommends The National Geophysical Data Centre (NGDC) of the National Oceanic & Atmospheric Administration website at http://www.ngdc.noaa.gov/geomag-web/#igrfwmm to obtain inclination and intensity.
- 2. Select your country and your city.
- 3. Click on Get Location button to obtain coordinates or enter coordinates for your location directly.
- 4. Click on Calculate button at the bottom of the page to obtain values needed for the INTEGRA.

5. Set up Declination, Inclination and Total Field in the INTEGRA in agreement with the website. Obtained values from the website must be rounded for inserting to the INTEGRA: Round seconds (sign ") to minutes (sign ') for Declination and Inclination: 0"-29"-> +0', 30"-59"-> +1'. Round hundredth to integers for Total Field:  $0.00 - 0.49 \ge 0$ ;  $0.50 - 0.99 \ge 1$ 

e.g.: Declination  $3^{\circ}$  29' 55" rounded to  $3^{\circ}$  30' Inclination 66° 8' 9" rounded to 66° 8' Total Field 49,007.81 nT rounded to 49,008 nT (note: sign , in value for Total Field means separator for thousands)

6. Set up in the INTEGRA position of Remote Compass ("Build In") according to its placing in the aircraft.

#### Menu Calibration

In this menu you can calibrate your Remote Compass.

 Orient your plane in a known direction, preferably on a compass rose at the airport. Turn aircraft to the north direction. Stabilize the aircraft at horizontal position and keep the aircraft in this position during all calibration. Press OK. Integra start with calibration.

Turn aircraft in agreement with instruction on Integra. You will turn aircraft to the west, south and east.

After calibration will be displayed information about status of calibration.

There can be some mistake during calibration. Integra show you error message with error description.

#### CO Guardian

 You can connect and disconnect the external CO Guardian device on port COM 1or COM 2. CO guardian monitors the quantity of  $CO_2$  in the cockpit. If the quantity of  $CO_2$  exceeds the safety limit the INTEGRA will show you an alert message.

- Menu CO Guardian
	- *Not connected*
	- •Com 1
	- Com 2

#### **EFIS Data Sharing** If you have multiple TL elektronic products in your aircraft, they can be networked together via the TL elektronic iFamily® CanBUS. Units networked via iFamily® have the ability to share information with each other. Any product's data can then be viewed on any other screen in the *iFamily®* network. For example, an EFIS has the ability to display engine monitor information if it is connected to an EMS INTEGRA. The **iFamily**® systems allows you to connect autopilot servos and remote compass.

NOTE: See Integra iFamily® Connection part and Explanation of Possible Connections in User Manual for more information.

#### •Menu EFIS Data Sharing

- $\bullet$  Off
- Low Priority
- High Priority

#### **Off**

The Integra doesn't send EFIS data to bus. The Integra is not source of EFIS data for other Integra units connected to bus. The Integra only receives EFIS data from bus.

#### Low Priority

The Integra is set as data source with low priority for EFIS data shared by bus.

#### High Priority

The Integra is set as data source with high priority for EFIS data shared by bus.

#### Language

You can switch between languages; the Integra will display button labels, menus, prompts etc. in selected language. Options are: English, Czech, German, French, Russian.

### Demo Mode

#### NOTE: Run of Demo Mode during flight is strictly prohibited because the Integra is not displaying actual flight parameters, but values from internal memory loop.

This option provides opportunity for trying out features of other versions of the Integra. Of course the opportunity for trying out features of other versions is also available in Integra Demo PC application, which you could obtain from TL-elektronic web site. After you'll start-up Demo Mode by selecting Demo On, the Integra will be reading input data of sensors from loop in internal memory. After time of loop is up, loop will be automatically start-up again.

#### •Menu Demo Mode

- Demo ON
- Demo OFF
- Integra Type
- Reset Time
- Save Setting

#### Demo ON / Demo OFF

These two options switch between on-state and off-state of Demo Mode.

### Integra Type

In this submenu you can choose simulated INTEGRA unit of specific version. Options are EMS, EFIS, EFIS+EMS and Remote Display.

 $\bf \hat{D}$  NOTE: To exit the Remote Display Demo Mode, you'll have to press the right-hand knob and then immediately the left-hand knob. This is only way, because Menu Enter Setup is not available for INTEGRA Remote Display.

#### Reset Time

This submenu serves for setting reset time of loop. Range is from 30 seconds to 10 minutes.

#### Save Setting

If you select Save Setting, complete settings of the Integra will be saved. That includes the settings in standard screens (e.g. set of Towing Menu, Highway, Baro Pressure, Nav Source) and in Setup Mode (sensors setting, units etc.).

 After count down of Reset Time reaches zero, all settings (that you've made after the Save Setting option selection) will be lost. In other words, settings will revert to state in moment, that you've select Save Setting option.

**ID** NOTE: Running of Demo Mode is indicated by changing of color of the Integra buttons(sequence red-orange-green) and red displayed message Demo Mode.

**TLELEKTRONIC** 

Autopilot (optional function)

The Integra Autopilot (referenced below as the AP) offers roll(aileron), pitch(elevator) and yaw(rudder) axis control. The number of axes, which can be controlled by AP, is depending on your purchased Activation Key; as well as variety of navigation abilities of AP. See Price list for available AP Activation keys and their features.

 Available features of the Integra Autopilot includes: control of the aircraft axes with the aid of Altitude and Heading Bug or dynamic control supported by VOR or GPS, comfortable Autopilot setting via your chosen external button, settings of Autopilot servos including sensitivity setting, slip setting, adjustment of monitored limits as maximum bank angle, turn rate control, maximum climb/descent speed etc.

#### Access to Autopilot Setup:

Select option Autopilot Setup in Menu EFIS Setup.

- • Menu Autopilot Setup
	- Servo Setup
	- Servo Deflection Calibration
	- External Button
	- Roll Axis Setup
	- *Pitch Axis Setup*
	- Enter Activation / Enter Reactivation

On following pages you'll find description of each option(listed above) of menu Autopilot Setup.

### Servo Setup

This submenu provides options for determining connected servos by user and its automatic detection.

- $\bullet$  Menu Servo Setup
	- Servo Roll
		- o Installed-YES
		- o Installed-NO
		- $\circ$  *Slip*
	- Servo Pitch
		- o Installed-YES
		- o Installed-NO
		- o Slip
	- Servo Yaw
		- o Installed-YES
		- o Installed-NO
		- o Slip
	- Servo Detection

#### Servo Roll / Servo Pitch / Servo Yaw

You can see above that adjustable options for all servos are same. Therefore these options are collectively described below and apply to all servos.

#### Installed-YES / Installed-NO

You can choose just one of these options: Installed-YES or Installed-NO. That determines, whether the appropriate servo is installed or not.

#### Slip

 Option Slip provides adjusting of servo slipping. That means that you can set amount of transmitted torque via magnetic clutch before slipping. If you set higher number, more torque could be transmitted and you will have to exert much more force in case of manual adjustment when the AP is active. There is no drag, which could be exerted by turned off AP on yoke and rudder pedals. Range of maximum transmitted torque is from 0 to 100% with 5% step.

#### Servo Detection

You will have to execute this procedure because it's necessary to assign servos to appropriate controlled axes. Follow the instructions which will appear on screen.

#### Servo Deflection Calibration

This submenu serves for calibration of deflections of servos and their subsequent test.

- Menu Servo Deflection Calibration
	- Deflection Calibration
	- Deflection Test

#### Deflection Calibration

This procedure identifies range of motion of each servo and it should be executed before servo Deflection Test. Just follow the instructions on the screen for successful completion of calibration.

#### Deflection Test

By using this option you can test servos assignment to controlled axes and verify correctness of direction of movement for flight control surfaces.

Select Deflection Test option and avoid touch the yoke during the test. Follow the instructions on the screen.

#### External Button

This option enables extension of the ways for activation and deactivation of the AP. Moreover it simplifies the setting of Altitude bug and Heading bug and makes setting of bugs more comfortable. Of course, external button with appropriate and handy position is needed. Recommended place for external button is on yoke (control column) or on central panel.

## • Menu External Button

- Autopilot Activation-Deact. Only
- Autopilot Activation-Prev. Act. & Deact.
- Autopilot Activation-Stab. Act. & Deact.
- Hold On Function-Enable
- Hold On Function-Disable

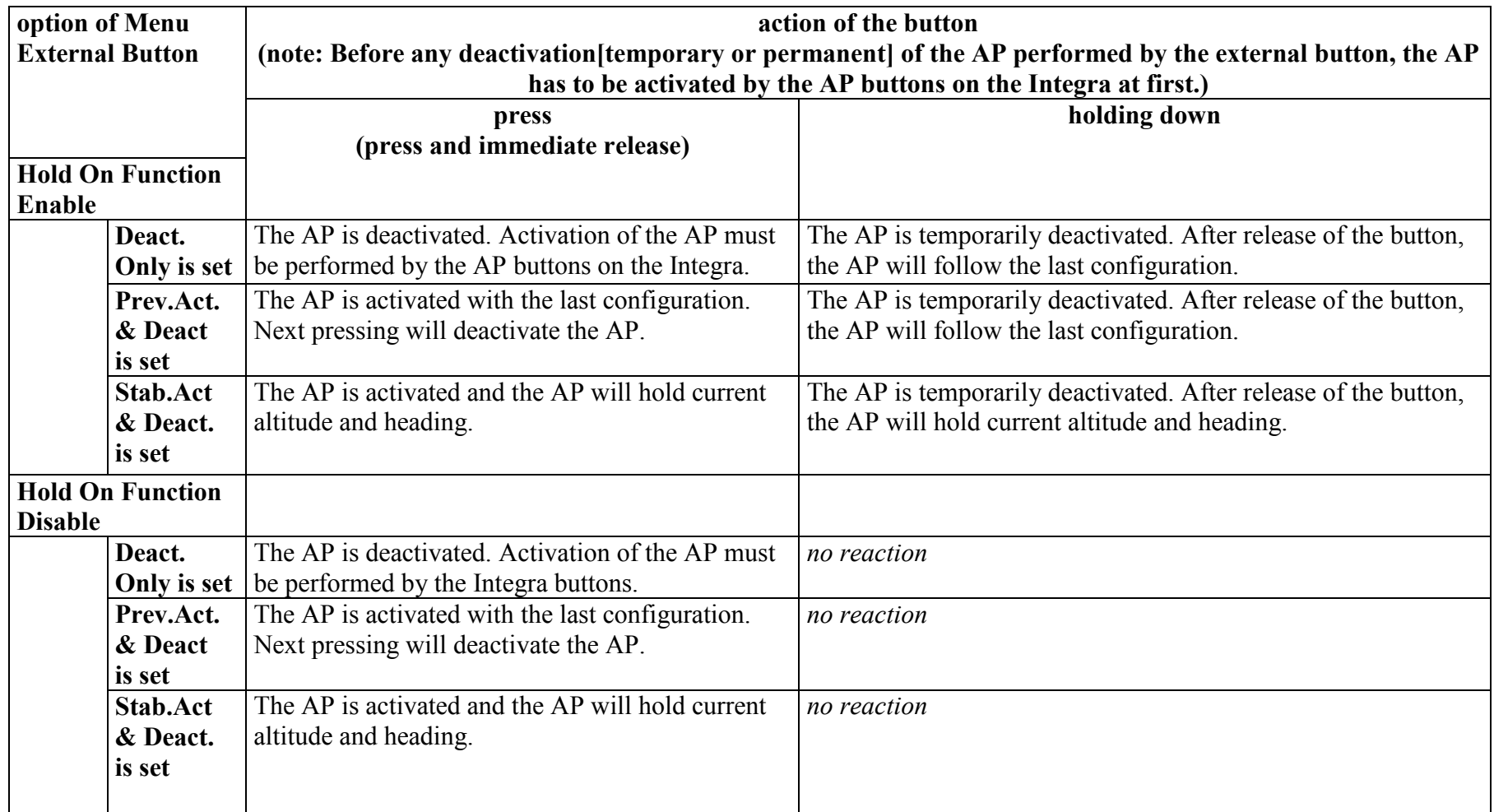

**TLELEKTRO** 

#### Roll Axis Setup

This submenu provides settings of the AP performance during a roll of the aircraft.

- Menu Roll Axis Setup
	- Control Sensitivity
	- Mode-Turn Rate
	- Mode-Bank Angle
	- Max. Bank Angle
	- Turn Rate Target

#### Control Sensitivity

This parameter specifies how fast the AP reacts to deviations between target heading and actual heading. If the parameter is adjusted too high, the aircraft will be itchy. Fast, hardline adjustments of heading will appear. If the parameter is adjusted too low, the aircraft will leisurely responds to heading deviations. Range of values of the parameter is from 1 to 24. Value 1 refers to low sensitivity, value 24 refers to high sensitivity. Default value is 10.

Mode-Turn Rate/Mode-Bank Angle

 These options are entitled here together because they are two options of one switch (metaphorically told). That means that you can choose Mode-Turn Rate or Mode-Bank Angle.

#### Mode-Turn Rate

 If you select this mode, the AP will control the aircraft according to parameter Turn Rate Target (described below) and Max. Bank Angle(described below).

#### Mode-Bank Angle

If you select this mode, the AP will control the aircraft according to parameter Max. Bank Angle.

#### Max. Bank Angle

The parameter determines maximum bank angle of the aircraft during AP's controlled turns. Range of adjustable values of the parameter is from 5 to 45 degrees. Default value is 15 degrees and it is adjustable in 1 degree increments.

### Turn Rate Target

The parameter determines average target turn rate of the aircraft. Turn Rate target is specified in angular degrees per second. That means, for example when Turn Rate Target is 1 degree per sec., then aircraft's turn of 90 degrees will be performed in 90 seconds. Remember that adjustable value of the parameter is only average value, which could be exceed due flight dynamics and the time for turn initialization. Range of adjustable values is from 0.5 degree to 3 degrees per sec. Default value is 1.5 degree per sec. and it is adjustable in 0.1 degree per sec. increments.

#### Pitch Axis Setup

This submenu provides settings of the AP performance during controlled change of altitude.

#### $\bullet$ Menu Pitch Axis Setup

- Control Sensitivity
- Mode-Vertical Speed
- Mode-Longitudinal Angle
- Max. Longitudinal Angle
- Max. Climb Speed
- Max. Descent Speed
- Min. Air Speed
- Max. Air Speed

#### Control Sensitivity

This parameter specifies how fast the AP reacts to deviations between target altitude and actual altitude. If the parameter is adjusted too high, the aircraft will be itchy. Fast, hardline adjustments of altitude will appear. If the parameter is adjusted too low, the aircraft will leisurely responds to altitude deviations. Range of values of the parameter is from 1 to 24. Value 1 refers to low sensitivity, value 24 refers to high sensitivity. Default value is 10.Mode-Vertical Speed/Mode-Longitudinal Angle

 These options are entitled here together because they are two options of one switch (metaphorically told). That means that you can choose Mode-Vertical Speed or Mode-Longitudinal Angle.

#### Mode-Vertical Speed

 If you select this mode, the AP will control the aircraft according to parameters Max. Climb Speed and Max. Descent Speed(both described below).

#### Mode-Longitudinal Angle

If you select this mode, the AP will control the aircraft according to parameter Max. Longitudinal Angle(described below).

#### Max. Longitudinal Angle

The parameter determines angle between longitudinal axis of the aircraft in horizontal flight and longitudinal axis of the aircraft when the AP pitches the aircraft up or down during controlled altitude change. If Mode-Longitudinal Angle is set, parameter Max. Longitudinal Angle is activated.

#### Max. Climb Speed/Max. Descent Speed

If Mode-Vertical Speed is selected, Max. Climb Speed and Max. Descent Speed will be used for reduction of Vertical Speed during climb or descent of the aircraft.

#### Min. Air Speed

Min. Air Speed is minimum airspeed at which you can activated the AP. If actual airspeed is lower than set Min. Air Speed , the AP will pitch the aircraft down to increase actual airspeed. If aircraft's altitude is lower than altitude determined by Altitude Bug or Navigation source(VOR or GPS) and the AP can't pitch the aircraft up without dropping below Min. Air. Speed , the Integra will display message "ADD POWER". The Min. Air Speed must be set to (at least) 30% above Vs. This is default setting of Min. Air Speed value.

#### Max. Air Speed

Max. Air Speed is maximum airspeed at which you can activated the AP. If actual airspeed is higher than set Max. Air Speed , the AP will pitch the aircraft up to decrease actual airspeed. If aircraft's altitude is higher than altitude determined by Altitude Bug or Navigation source(VOR or GPS) and the AP can't pitch the aircraft down without Max. Air. Speed get exceed , the Integra will display message "REDUCE POWER". The Max. Air Speed must be set to (at most) 95% of Vne. This is default setting of Max. Air Speed value.

**V WARNING:** Default values of Min. Air Speed and Max. Air Speed are set according to Vs (Stall Speed) and Vne (never exceed speed) values which are set in menu EFIS Range and Limits (see on page 11). Proper readjustment from default values of Min. Air Speed and Max. Air Speed is not watched by the INTEGRA. So, make sure that you know, what you are doing.

#### Enter Activation/Enter Reactivation

The last option in menu Autopilot Setup is Enter Activation or Enter Reactivation. Enter Activation is displayed, when Activation Key hasn't been entered. In that case the Autopilot function isn't enable. When you've already entered Activation Key, option Enter Reactivation is displayed. If you want to upgrade your Activation Key (e.g. Premium Activation Key to Gold Activation Key), just select Enter Reactivation and enter your new Activation Key.

© 2013 TL elektronic or its subsidiaries

# **INTEGRA EFIS TL-6560 CONFIGURATION MANUAL**

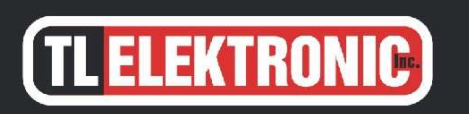

Part Number

TLX-6560X-DC-001-PrA

#### **Europe**

TL elektronic Inc. Airport, Building 125 50341 Hradec Kralove **Czech Republic** E-mail: info@tl-elektronic.com www.tl-elektronic.com